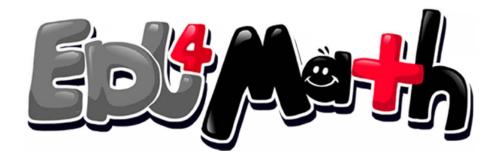

the funniest form of math

# USER GUIDE

© All Rights Reserved 2022 I Edu4Math, Dersomani and Edulogic are trademarks of SPP42 Software Development info@edu4math.com

#### REGISTER AND LOGIN TO THE SYSTEM

• Type 'www.edu4mat.com' in the URL address bar of your browser and press <enter>.

• Click the <SIGN UP> button in the upper right corner of the www. edu4mat.com homepage.

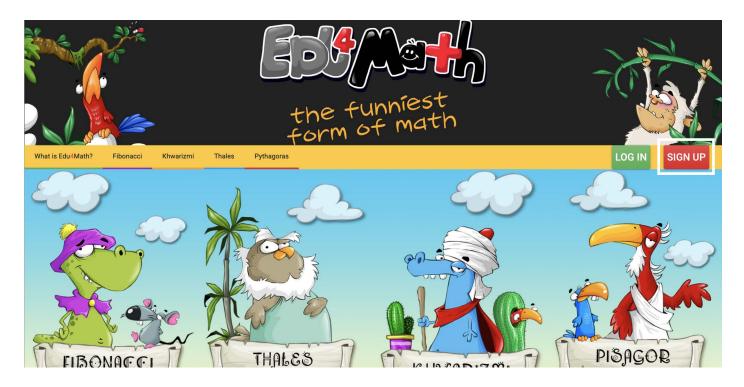

• After clicking on the sign-up button, the page where you will enter your membership information will appear.

| SIGN UP  | BILLING INFO                                                                                                    | PAYMENT |  |
|----------|----------------------------------------------------------------------------------------------------|---------|--|
|          | Sign Up                                                                                                    |         |  |
| +        | Name Surname                                                                                                    |         |  |
|          | Email Address                                                                                                    |         |  |
| <b>a</b> | Password                                                                                                    |         |  |
| <b>a</b> | Password (Again)                                                                                                    |         |  |
| •        | City                                                                                                    |         |  |
| RI.      | Afghanistan                                                                                                    |         |  |
|          | <ul> <li>I have read and approved the agreement texts and agreements.</li> <li>Membership Clarification Text.</li> <li>Open Consent Text</li> <li>Electronic Messages and Updates.</li> <li>Purchase Clarification Text</li> <li>Distant Sales Agreement</li> <li>Preliminary Information Form</li> <li>End-User License Agreement.</li> </ul> |         |  |

• After typing the information required for membership, the payment section will appear.

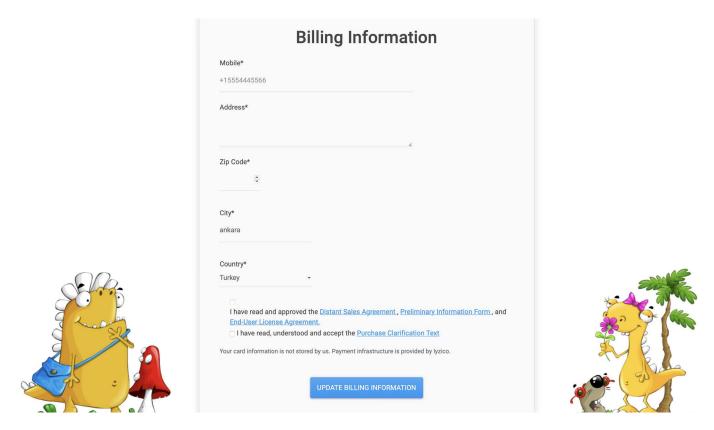

You can enter your payment information

| C               | Credit Card        | Informati | on       |
|-----------------|--------------------|-----------|----------|
| Card Owner      |                    |           |          |
| Card Owner Na   | ime                |           |          |
| Card number     |                    |           |          |
| Valid card num  | ber                |           | VISA 🚺 🚃 |
| Expiration Date | e                  | CVV 6     | )        |
| MM              | € YY               | \$        |          |
| 🗌 🕑 I want to   | pay with 3D Secure |           |          |
|                 | CONFIRM            | PAYMENT   |          |

• Complete the payment process by entering your card information.

#### CONTENT MANAGEMENT

• After logging into the system with your e-mail or username and password, you can start your math adventure by choosing the module you want or you can access the educational materials at the bottom of the page.

• You can access the contents of the modules by clicking on the module names in the menu.

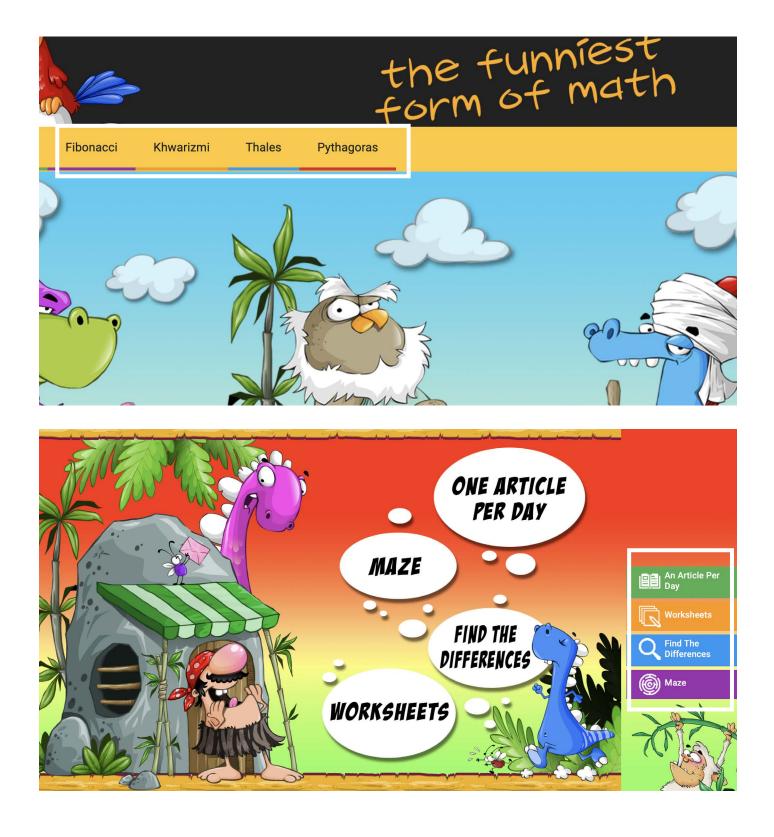

#### MAPS

- When you enter the modules, the map screen will appear.
- To unlock the maps designed with a planet theme, you need to proceed in order starting from the 1<sup>st</sup> planet.

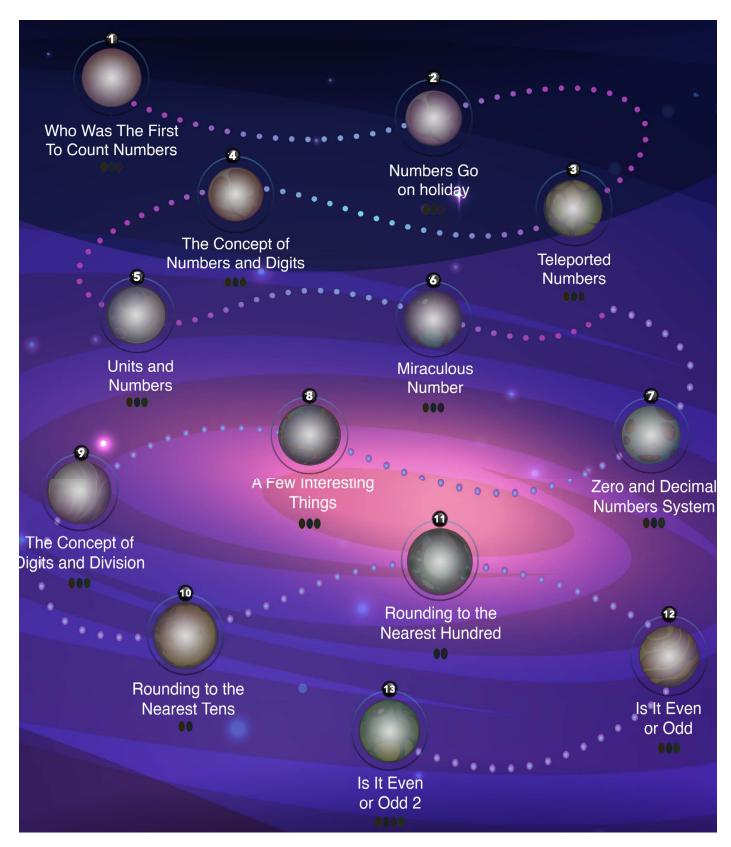

 The contents of the planets are divided into different groups as post, video, after video and test. And as the content sections on the right-hand side are completed, they turn green.

## POST

• In the post section of modules, there are information related to the content of the topic.

#### WHO WAS THE FIRST TO COUNT NUMBERS

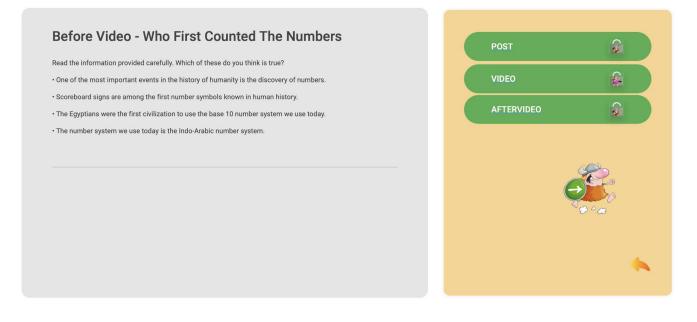

#### VIDEO

• In the video section of modules, there is a cartoonized instructional video related to the content of the topic.

#### WHO WAS THE FIRST TO COUNT NUMBERS

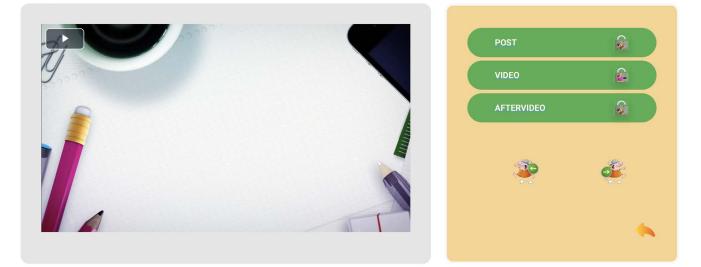

#### AFTER VIDEO

• In the after video section of modules, there are activities related to the content of the topic.

#### WHO WAS THE FIRST TO COUNT NUMBERS

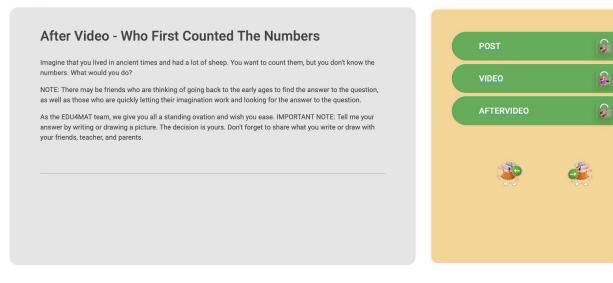

#### TEST

 In the test section of modules, there are tests related to the content of the topic.

#### THE CONCEPT OF NUMBERS AND DIGITS

|                                                    | Natural Numbers - Test 1 |                                                                                   |
|----------------------------------------------------|--------------------------|-----------------------------------------------------------------------------------|
| 1) 4 - ? - 6 - ? - 8<br>Which numbers are missing? |                          | You Answered the Question Correctly<br>Congratulations!!!<br><u>Go To Results</u> |
| • A) 5 - 7                                         |                          |                                                                                   |
| B) 3 - 5                                           |                          |                                                                                   |
| C) 5 - 9                                           |                          |                                                                                   |
|                                                    | <u></u>                  |                                                                                   |

• At the end of the test, a screen will appear where you can see your correct, incorrect, and unanswered answers.

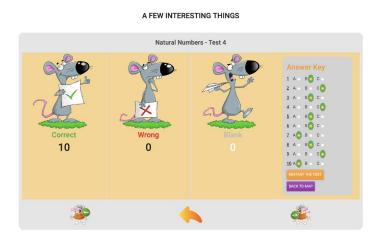

## EDUCATIONAL MATERIALS

• The educational content section consists of one article a day, maze, find the differences, and worksheets. You can access the content by clicking on the buttons indicated with icons at the bottom of the page.

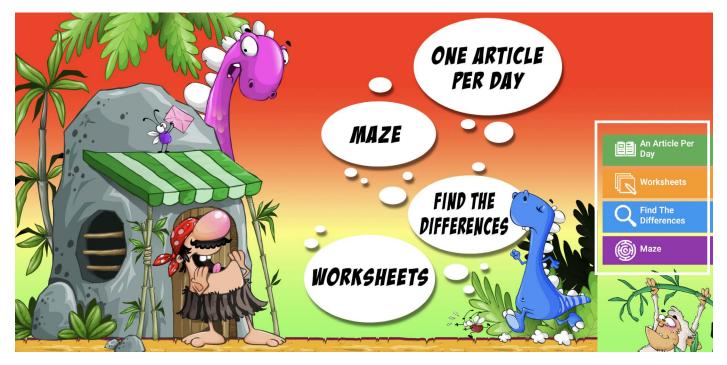

## ONE ARTICLE A DAY

 The article for each day includes articles and questions on different topics for each week. You can view the articles and questions by clicking on the content.

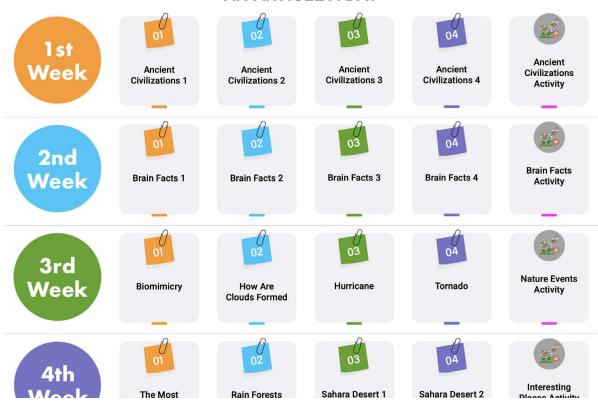

#### AN ARTICLE A DAY

# FIND THE DIFFERENCES

 With the find the differences section, while improving the ability to concentrate, mental abilities also increase. You can access the activities by clicking on the content of the relevant week.

FIND THE DIFFERENCES

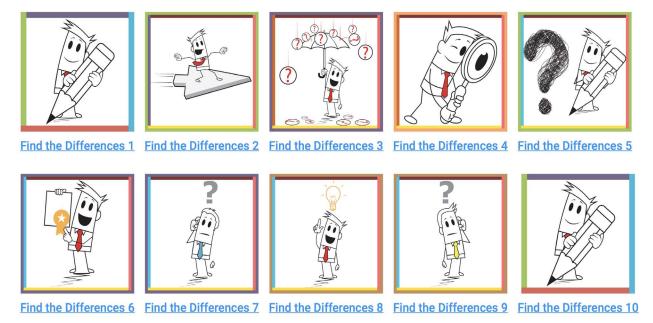

#### MAZE

- The content of the maze activity helps students develop their strategic thinking skills. You can access the activities by clicking on the content of the relevant week.
  - MAZE

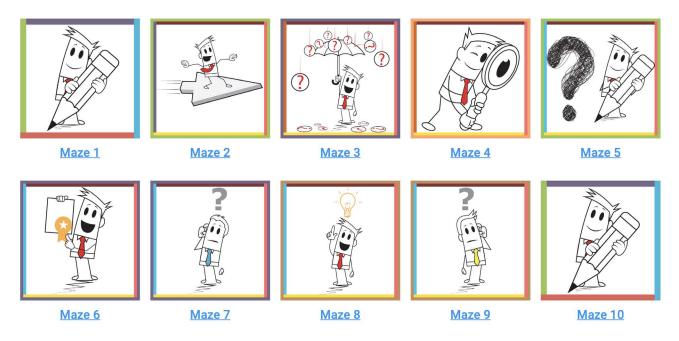

## WORKSHEETS

• With the Worksheets section, the student has the opportunity to reinforce the knowledge learned in the modules. You can access the activities by clicking on the content of the relevant week.

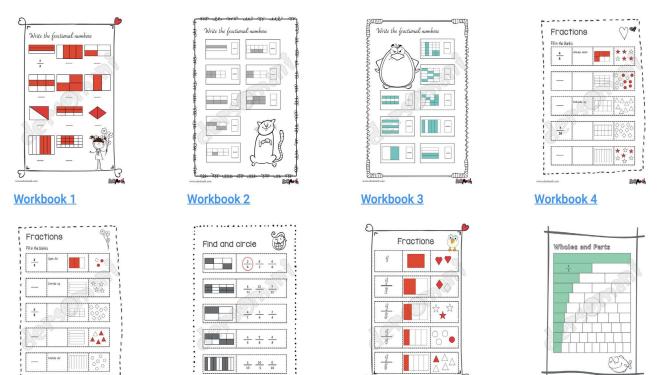

#### WORKSHEETS

## USAGE OF THE TOP MENU

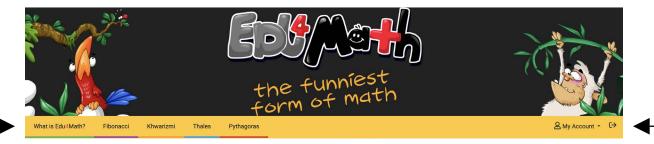

- What is Edu4math button located on the far left in the top menu. It allows you to access detailed information about the Edu4math platform.
- The Fibonacci, Khwarizmi, Thales, and Pythagoras buttons located on the button provide access to different math modules. Start exploring the maps inside the modules by clicking on the buttons.
- By clicking on the "log in" button located on the far right in the top menu, you can access the content in detail. If you are not a member, you can click on the "sign up" button and start your math adventure.

## **MY PROFILE**

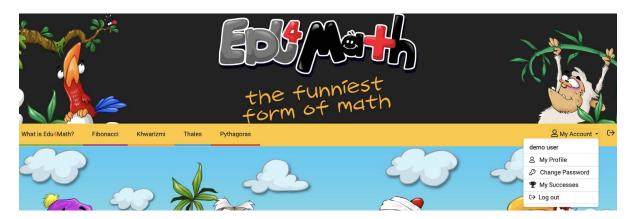

• After logging in to the website, when you click on the "my account" icon located in the top right corner, your account details will appear.

#### CHANGE PASSWORD

|                   |                     |     | the f      | unniest<br>sf math | _                    |                   |
|-------------------|---------------------|-----|------------|--------------------|----------------------|-------------------|
| What is Edu4Math? | Fibonacci Khwarizmi |     | Pythagoras |                    |                      | S My Account - C→ |
|                   | My Account          | >   |            | Change Password    |                      |                   |
|                   | Change Password     | > ° | Martz.     |                    |                      |                   |
|                   | My Achievements     | · E |            | New Password       | New Password (Again) |                   |
|                   |                     | E.  |            | CHANG              | E PASSWORD           |                   |

 After clicking on the "my account" button, you will see a "change password" button among the information that appears. You can change your account's password by clicking on this button. Additionally, you can perform other operations related to your account from the three buttons located on the left side of the page after entering the page.

## MY PROFILE

| What is Edu4Math?         Fibonacci         Khwarizmi | the form of the form of the fo | unniest<br>of math                                           | ≧ My Account - € |
|-------------------------------------------------------|----------------------------------------------------------------------------------------------------|--------------------------------------------------------------|------------------|
| My Account<br>Change Password<br>My Achievements      | ·<br>·<br>·                                                                                                    | Welcome demo user,<br>Last Profile Updated: 08-05-2023 08:52 |                  |

 After clicking on the "my account" button, you will see a "my account" button among the information that appears. By clicking on this button, you can see when you last made changes to your account information and your profile picture. Additionally, you can perform other operations related to your account from the three buttons located on the left side of the page after entering the page.

#### **MY ACHIEVEMENTS**

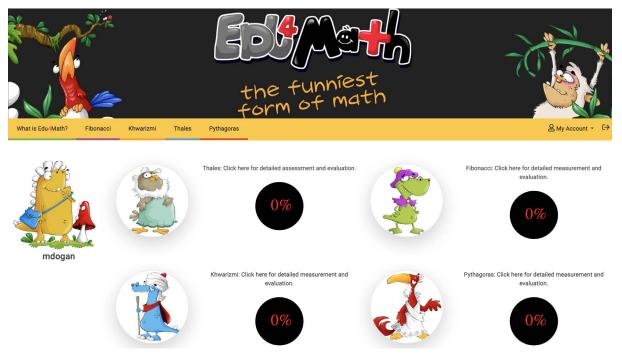

 After clicking on the "my account" button, you will see an "achievements" button among the information that appears. After clicking on this button, you can view the statistics prepared separately for each module. Additionally, you can perform other operations related to your account from the three buttons located on the left side of the page after entering the page.

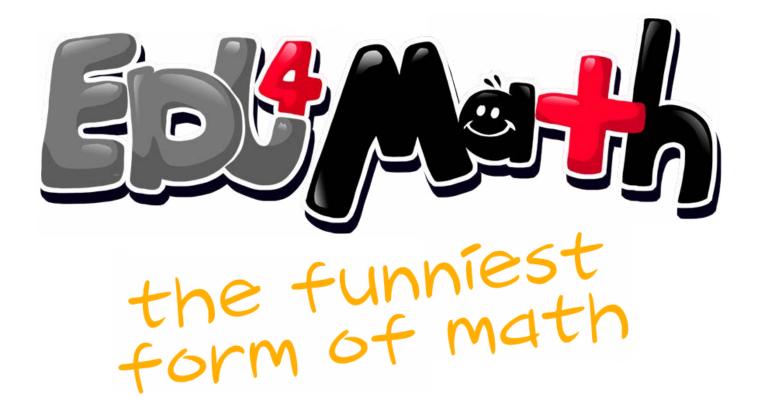

© All Rights Reserved 2022 | Edu4Math, Dersomani and Edulogic are trademarks of SPP42 Software Development

info@edu4math.com